# **FaderPort**™  **16 Multi-channel Production Controller**

# Quick Start Guide

Guía rápida / Kurzanleitung / Guide de prise en main

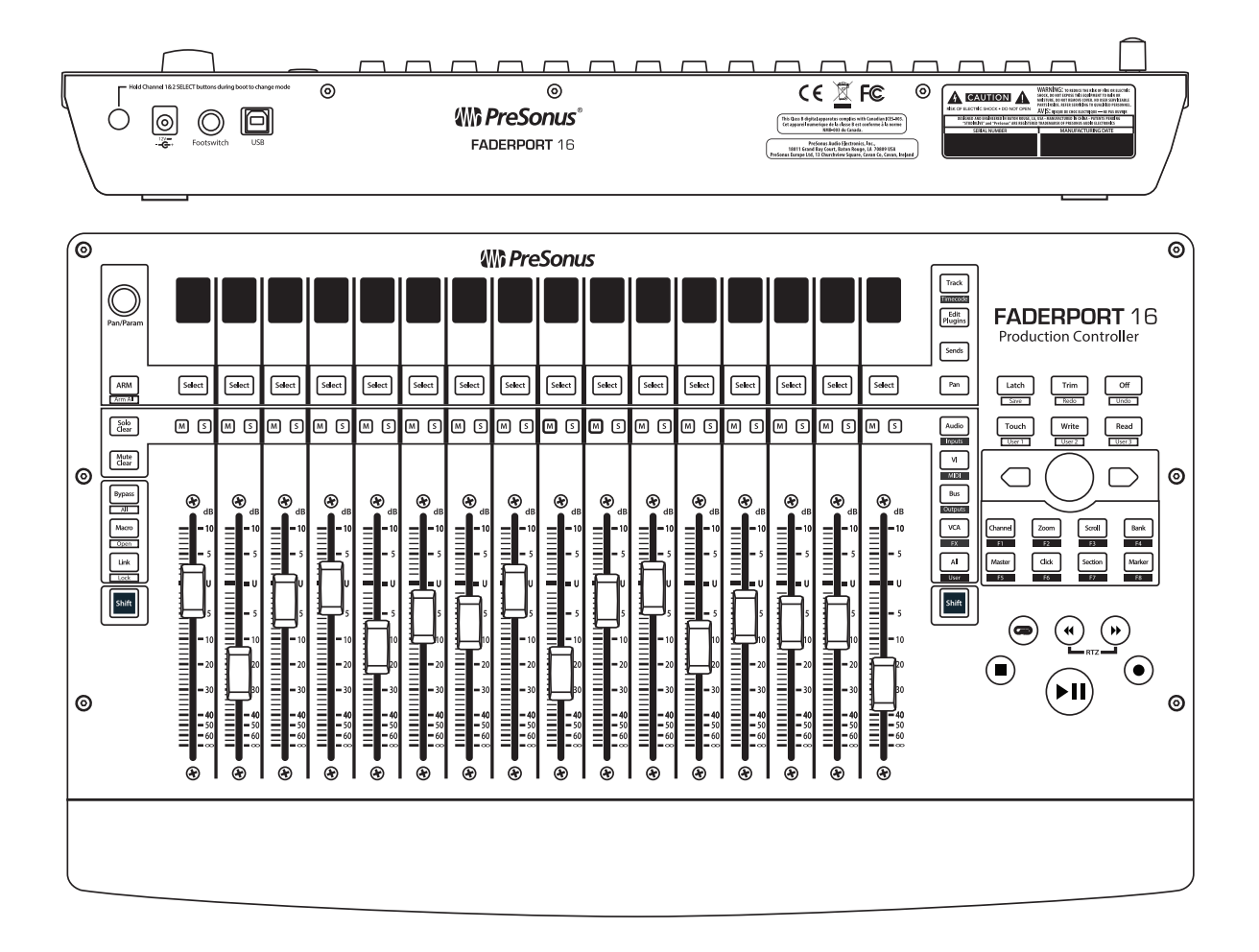

© 2017 PreSonus Audio Electronics, Inc. All Rights Reserved. FaderPort, PreSonus, and Universal Control are trademarks or registered trademarks of PreSonus Audio Electronics, Inc. Studio One is a registered trademark of PreSonus Software Ltd. Mac and Mac OS are registered trademarks of Apple, Inc., in the U.S. and other countries. Windows is a registered trademark of Microsoft, Inc., in the U.S. and other countries. Other product names and technologies mentioned herein may be trademarks of their respective companies. All specifications subject to change without notice.

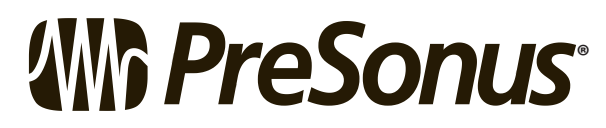

18011 Grand Bay Ct. • Baton Rouge, Louisiana 70809 USA• 1-225-216-7887 **www.presonus.com**

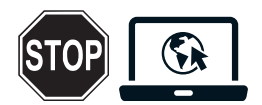

Before operating your FaderPort controller, you must register online for software downloads, the Owner's Manual, and instructional videos.

*Please Note: A firmware update is required for your FaderPort 16. Download and install Universal Control from your My PreSonus account and follow the onscreen instructions.*

- 1. Go online to [my.presonus.com](http://my.presonus.com) and create or log into — your My.PreSonus user account.
- 2. Click to register.
- 3. Enter your FaderPort 16 serial number.
- 4. Download your Windows or Mac software and Owner's Manual.
- 5. Install your Windows or Mac drivers and software.
- 6. Connect your FaderPort 16 to your computer. Please refer to the diagrams in this Quick Start Guide and additional instructions in your Owner's Manual.
- 7. Connect the included power supply to an AC outlet and to the FaderPort 16 controller.
- 8. Watch the FaderPort 16 Instruction video and consult your Owner's Manual for further instructions.

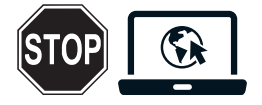

Bevor Sie Ihren FaderPort Controller verwenden können, müssen Sie sich online registrieren, um auf die Software-Downloads, die Bedienungsanleitung und Video-Tutorials zugreifen zu können.

*Wichtiger Hinweis: Die Firmware Ihres FaderPort 16 muss aktualisiert werden. Laden Sie Universal Control aus Ihrem My.PreSonus-Konto herunter, starten Sie die Installation und folgen Sie den Anweisungen auf dem Bildschirm.*

- 1. Öffnen Sie die Webseite my.presonus.com und erstellen Sie ein neues Konto – oder loggen Sie sich in Ihren My.PreSonus-Konto ein.
- 2. Klicken Sie, um sich zu registrieren.
- 3. Geben Sie die Seriennummer Ihres FaderPort ein.
- 4. Laden Sie die Software für Windows oder Mac sowie die Bedienungsanleitung herunter.
- 5. Installieren Sie die Treiber und Anwendungen für Ihr Betriebssystem.
- 6. Schließen Sie Ihren FaderPort Controller an Ihren Computer an. Beachten Sie dazu bitte die Abbildung in dieser Kurzanleitung sowie die zusätzlichen Anweisungen in Ihrer Bedienungsanleitung.
- 7. Schließen Sie das mitgelieferte Netzteil an einer Steckdose und dem FaderPort Controller an.
- 8. Sehen Sie sich das FaderPort Einführungs-Video an und lesen Sie für weitere Informationen die Bedienungsanleitung.

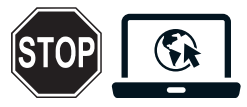

Deberás registrarte en línea antes de operar tu controlador FaderPort para obtener descargas de software, el manual del propietario y videos didácticos.

*Por favor, toma nota: Se requiere de una actualización de firmware para tu FaderPort 16. Descarga e instala Universal Control desde tu cuenta My PreSonus y sigue las instrucciones en pantalla.*

- 1. Visita my.presonus.com y regístrate o entra usando tu perfil de usuario My.PreSonus.
- 2. Haz click para registrarte.
- 3. Ingresa el número de serie de tu FaderPort.
- 4. Baja tu software para Windows o Mac y el manual para el usuario.
- 5. Instala tu software y los drivers para Windows o Mac.
- 6. Conecta tu FaderPort a tu computadora. Por favor consulta los diagramas en esta guía rápida e instrucciones adicionales en tu manual de usuario.
- 7. Conecta la fuente de poder externa incluida a un enchufe de corriente alterna y al controlador FaderPort.
- 8. Observa el video didáctico del FaderPort y consulta tu manual del propietario para obtener más instrucciones.

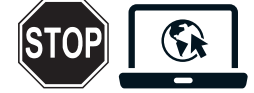

Avant de faire fonctionner votre contrôleur FaderPort, vous devez vous enregistrer en ligne pour les téléchargements de logiciels, le mode d'emploi, et des vidéos de formation.

*À noter : une mise à jour du firmware est nécessaire pour votre FaderPort 16. Téléchargez Universal Control depuis votre compte My PreSonus, installez-le et suivez les instructions à l'écran.*

- 1. Allez sur my.presonus.com et créez ou connectezvous à – votre compte utilisateur My.PreSonus.
- 2. Cliquez sur Register (enregistrer un produit).
- 3. Saisissez le numéro de série de votre FaderPort.
- 4. Téléchargez vos logiciels pour Windows ou Mac et le mode d'emploi.
- 5. Installez vos pilotes et logiciels pour Windows ou Mac.
- 6. Connectez votre FaderPort à votre ordinateur. Veuillez vous référer aux schémas de ce Guide de prise en main et aux instructions supplémentaires de votre mode d'emploi.
- 7. Connectez l'adaptateur secteur fourni à une prise de courant et au contrôleur FaderPort.
- 8. Regardez la vidéo d'instructions pour FaderPort et consultez votre mode d'emploi pour des instructions supplémentaires.

#### **1 Introduction**

In addition to this Quick Start Guide, this FaderPort package contains the following:

- FaderPort 16 production controller
- 4 6' (1.8m) USB cable
- **External Power Supply**
- 4 Studio One Key Commands Guide

*Power User Tip: Studio One Artist and a more in-depth Owner's Manual are available for download from your My PreSonus user account. Visit http://my.presonus.com and register your FaderPort to receive downloads and licenses.*

4 PreSonus Health Safety and Compliance Guide

## **2 Hookup**

The FaderPort 16 is a class-compliant device in both macOS® and Windows®. Simply connect your FaderPort to a free USB port on your computer. While no driver installation is necessary, you must install Universal Control and run a firmware update for full functionality.

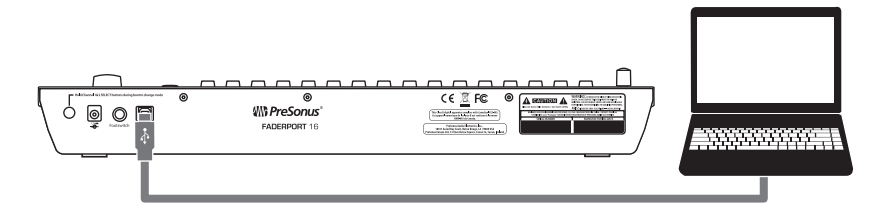

If you are not using Studio One, press the first two Select buttons while powering on your FaderPort 16 to change the Operation Mode.

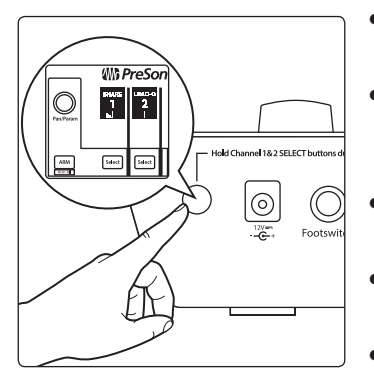

- **Studio One.** Studio One operation should be used with Studio One and other DAWs that provide native support.
- **MCU (Logic).** Select this mode to use your FaderPort 16 as a Mackie Control Universal device in Logic, Live, or any other DAW that does not have a customized mode or native support.
- **MCU (Cubase).** Select this mode to use your FaderPort 16 as a Mackie Control Universal device in Cubase or Nuendo.
- **MCU (Sonar).** Select this mode to use your FaderPort 16 as a Mackie Control Universal device in Sonar.
- 4 **HUI.** Select HUI to use your FaderPort 16 as a HUI emulation device in Pro Tools. Press the Select button below Exit to finish.

*Note: When using the FaderPort 16 in MCU or HUI mode, you will need to configure it as two different devices in your DAW. Please review the FaderPort 16 Owner's Manual for complete instructions.*

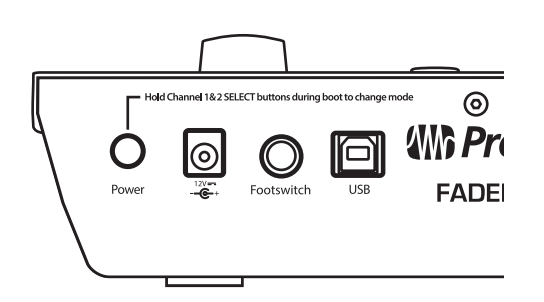

**Power and Power Switch.** This is the connection for your external power supply. Use the button to turn your FaderPort 16 on or off.

**Footswitch.** Connect a momentary or latching footswitch to control start/stop.

**USB.** This is the USB device connection for your FaderPort 16

### **3 Connections and Controls**

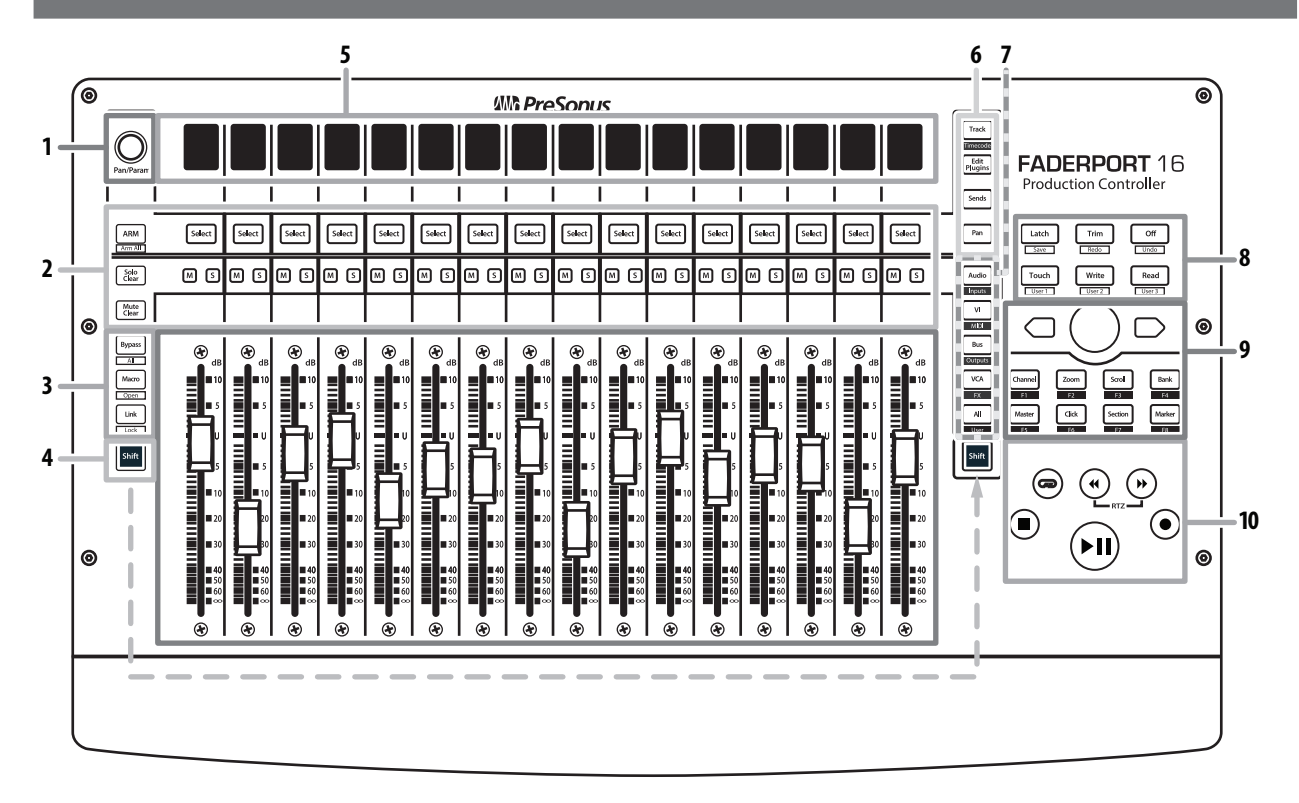

- 1. **Pan/Param Encoder.** Controls panning for selected channel.
- 2. **Channel Controls (Solo, Mute, Select).** When Arm is active, the Select buttons will turn red and will arm the tracks for recording.
- 3. **Studio One Custom Controls.**
	- **Bypass.** Bypasses plug-in on the selected channel. Use the Shift button to bypass all plug-ins on the selected channel.
	- **Macro.** Faders control the Channel Editor for the selected channel. Use the Shift button to open the Channel Editor.
	- **Link.** Pan/Param encoder follows whatever function your mouse is hovering over. Use the Shift button to lock the current function to this encoder.
- 4. **Shift.** Accesses alternate functions where applicable.
- 5. **Scribble Strips.** Displays important channel / plug-in information.
- 6. **Fader Modes.** Sets the function of the motorized faders:
	- **Track.** Faders control channel level.
	- **Edit Plug-ins.** Faders control plug-in parameters.
	- **Sends.** Faders control send level.
	- Pan. Faders control channel pan.
- 7. **Mixer Views.** Show/hide track types displayed on your FaderPort.
- 8. **Automation Controls.** Switches between automation modes for selected channel.
- 9. **Session Navigator.** These buttons alter the functions of the push-button encoder and the Next and Prev buttons on either side:
	- 9 **Channel.** Encoder and navigation buttons control channel scrolling.
	- **Zoom.** Encoder controls horizontal zooming. Navigation buttons control vertical zooming.
	- **9 Scroll.** Encoder and navigation buttons control timeline scrolling.
	- **Bank.** Encoder and navigation buttons scroll through channels in banks of sixteen.
	- **Master.** Encoder controls the Master level.
	- **E** Click. Turns on metronome.
	- 9 **Section.** DAW dependent. *See FaderPort 16 Owner's Manual*.
	- **Marker.** Encoder and navigation buttons scroll through markers. Press Encoder to drop a marker.
- 10. **Transport.** Controls the transport section of your DAW.